## CAT-S24-QS-ENG-040219-1.01

#### **PSD Codax Ltd**

Axis 8 Hawkfield Business Park Whitchurch Bristol BS14 0BJ United Kingdom www.psdcodax.com

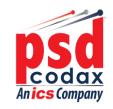

# 24 CHARACTER DISPLAY Codax Access Terminal (CAT5)

#### **Quick Start Guide**

This Quick Start Guide outlines the minimum initial steps required to configure the Codax Access Terminal ready to validate tickets. This guide should be used in conjunction with the user manual for Codax Access Terminal – CAT-STD-UM-ENG-150219-1.01.

## **Step 1 Configure Terminal**

TERMINAL NOT CONFIGURED SYSTEM SETUP REQIURED

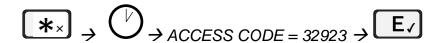

...Enter system setup menu

The Codax Access Terminal is configured by entering a six-digit setup code obtained from the System Configuration ticket printed by the Codax Ticket Terminal during Cold Start. See CAT user manual section \*\*\*\*\*. On entering the system setup menu the following minimum setup is required.

- Set Time and Date Section 3.2.2 SET TIME AND DATE
- Select Link Mode Section 3.2.4 SELECT LINK MODE
- System Setup Section 3.2.5 SYSTEM SETUP
- Set Program Base (for Retro Link Mode) Section 3.2.6 SET PROGRAM BASE
- Machine Setup Section 3.2.7 MACHINE SETUP

To Exit Setup Menu press

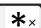

### Step 2 Machine Test Mode

ENTER PROGRAM NUMBER 22:10

Machine Test Mode assists machine installation by allowing the CAT to operate any program selected without the need for a test ticket.

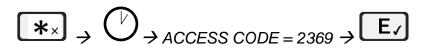

...Exit Machine Test Mode

Note: One time operation only – The Machine Test Mode cannot be re-entered once the Exit Machine Test Mode code is entered.

## **Step 3 Validate Wash Codes**

ENTER YOUR CODE 09:41

Refer to the Codax Access Terminal Operators Manual for further features and options.